## **خطوات سداد الرسوم الجمركية عبر بوابـة محفظـة مـوبـايــــل مـونـــي**

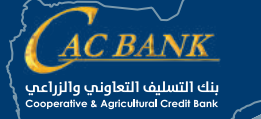

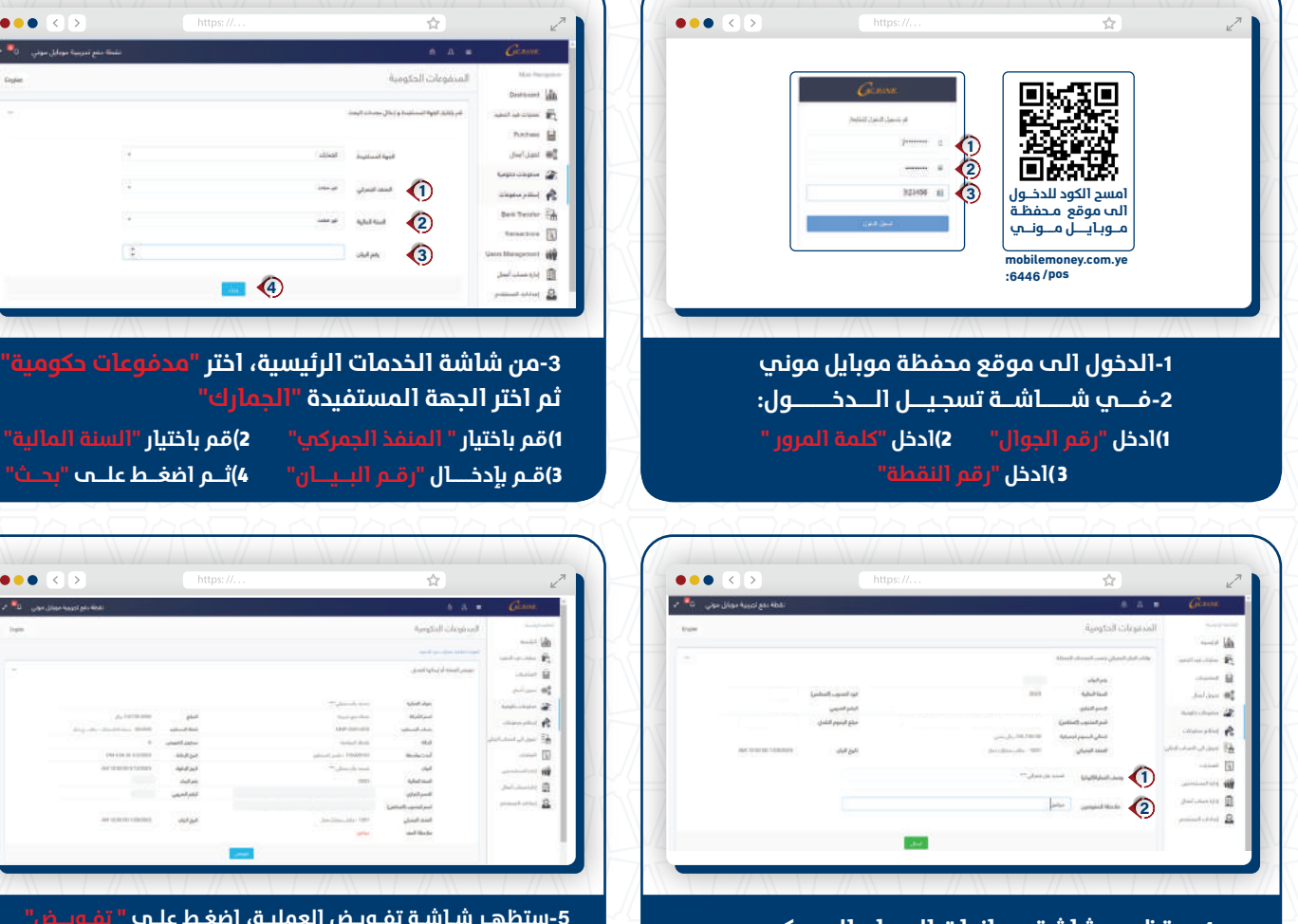

**-ستظهــر شاشة بـيــانــات البـيــان الجمـركـي،**

**١)إدخــال الـوصـف فـي حقـل "وصـف العملية (البيان) " ٢)قم بإدخال ملاحظاتك في حقل "ملاحظة للمفوضين"** 

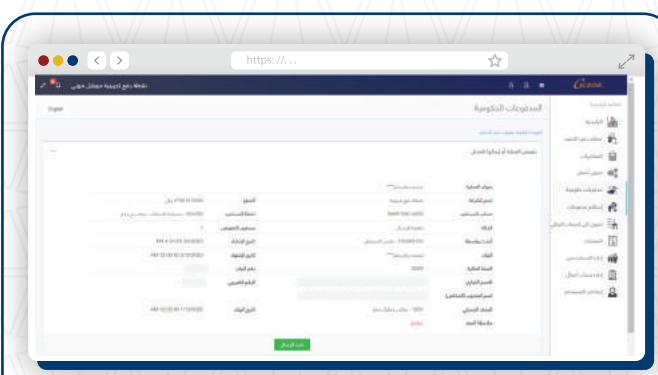

**ستظهـر شــاشـة تفـاصيــل عملية الدفع، اضغط علـــى " تـنـفـيـــذ الإرســـال" لإكمـال عملية الـدفع**

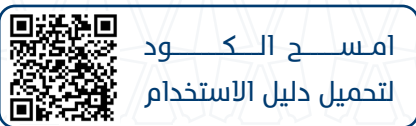

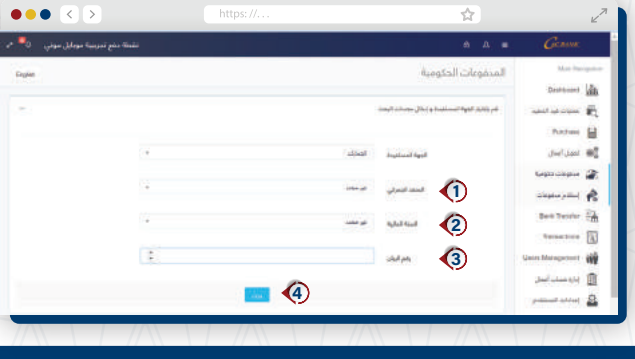

**-من شاشة الخدمات الرئيسية، اختر "مدفوعات حكومية" ثم اختر الجهة المستفيدة "الجمارك"**

 $\bullet\bullet\bullet$ 

**ستظهـر شـاشـة تفـويـض العمليـة، اضغـط علـى تفـويــض للموافقة على تمرير العملية.**

**ملاحظة/ في حال هناك مستويات لصلاحيات المستخدمينوظيفة اعداد وظيفة التفويض، يمك**ـ**ن للمفـوض العثــور علـى العمليات الـتـي تتطـلـب ثم اضغط على "ارسال" تفـويـض فـيعمليـــات قـيــد الـتـنـفيـــذمـــن اـلقــائـمـة الــرئـيـسـيــة**

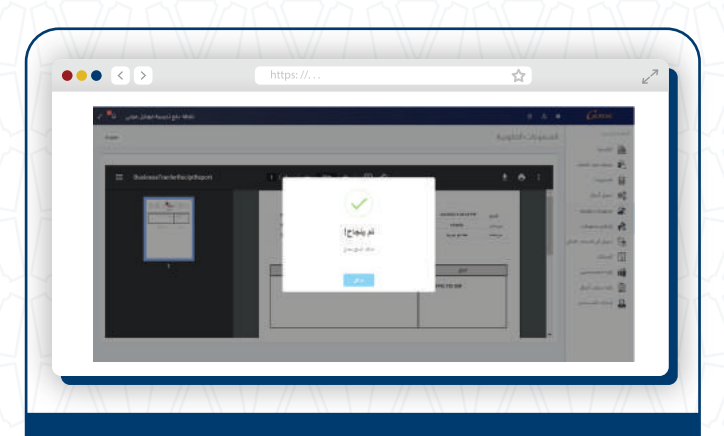

**ستظهر شاشة " نجاح العملية" وإمكـانـيـة تـنـزيـل الأشعار وحفظه في الجهاز**

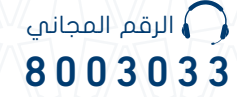